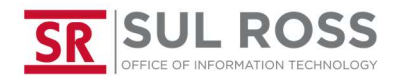

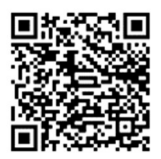

### How to add SRSU email to the Outlook app

# $9:21$  60° 越  $\mathbf{C} \n\approx 489\%$ Outlook A better way to manage your email. **GET STARTED**

Enter your password and push "Sign In"

Open Outlook and push "Get Started"

# Enter your SRSU email address and push "Continue"

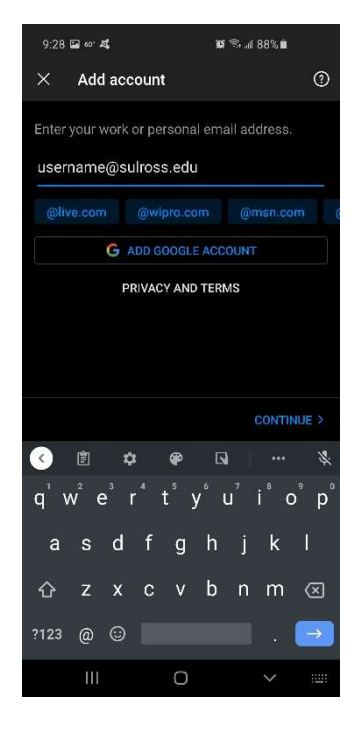

## Push "Next"

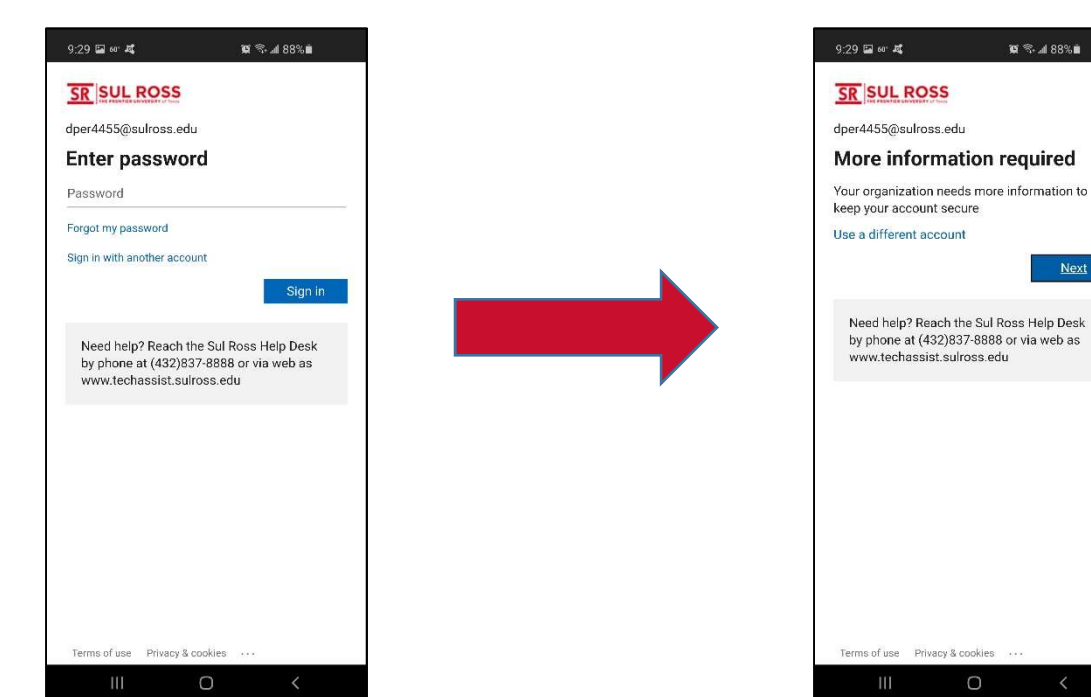

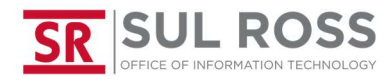

### How to add SRSU email from the Outlook app

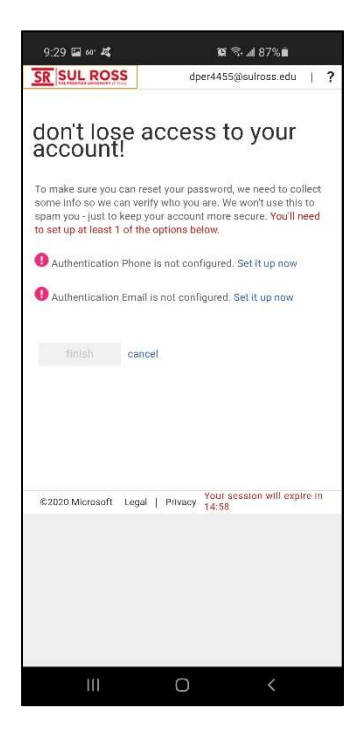

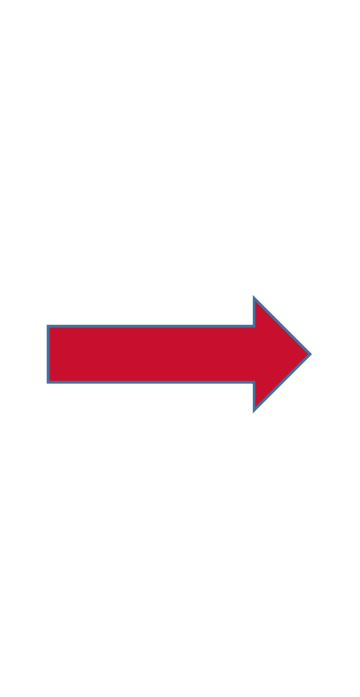

Push "cancel" **Push "Cancel"** Push "Maybe Later"

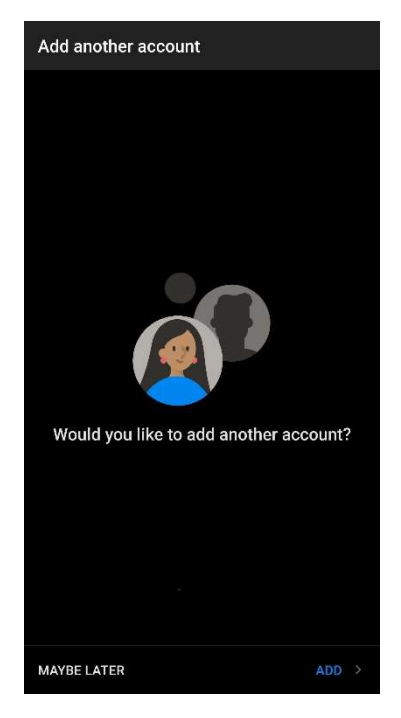

Congratulations. You now have Outlook configured on your Android device.